# *Lab 2* Using Standard Switches

## **Objective: Create a standard switch and a port group**

In this lab, you perform the following tasks:

- 1. View the Standard Switch Configuration
- 2. Create a Standard Switch with a Virtual Machine Port Group
- 3. Attach Your Virtual Machines to the New Virtual Machine Port Group

In this lab, you use vSphere Client to perform the tasks.

#### **Task 1: View the Standard Switch Configuration**

You view the VMware vSphere® standard switch settings to ensure proper configuration of the default switch.

- 1. Open your Firefox web browser, to vcenter
- 2. Log in with the user name administrator@vsphere.local and the password VMware1!.
- 3. vSphere Client opens to the **Hosts and Clusters** view in the Navigator pane.
- 4. In the Navigator pane, click the arrows to expand the view.
- 5. Select **sa-esxi-01.vclass.local**, click on the **Configure** tab, and select **Virtual switches** in the middle pane.
- 6. In the Virtual switches pane, select the displayed virtual switch and review the information about the virtual switch.
	- **Q1. What is the name of the default standard switch?**
	- **Q2. Which physical adapter is the default standard switch connected to?**
	- **Q3. Which networks are connected to the default standard switch?**

### **Task 2: Create a Standard Switch with a Virtual Machine Port Group**

You create a virtual machine port group on a standard switch, which handles network traffic at the host level in your vSphere environment.

1. In the center pane, click **Add Networking**.

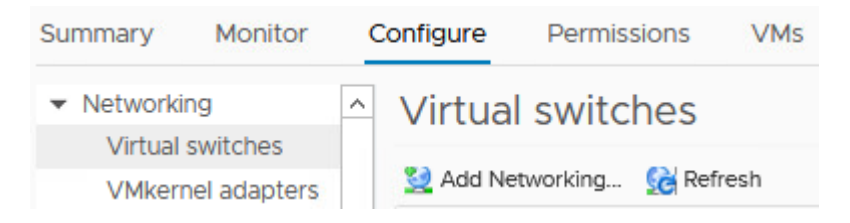

The sa-esxi-01.vclass.local - Add Networking wizard opens.

- 2. On the Select connection type page, click **Virtual Machine Port Group for a Standard Switch** and click **Next**.
- 3. On the Select target device page, click **New standard switch** and click **Next**.
- 4. On the Create a Standard Switch page, click the **Add adapters** icon (the green plus sign).
- 5. Select **vmnic3** and click **OK**.
- 6. Review the information for the new active adapter and click **Next**.
- 7. On the Connection settings page, enter **Production** in the **Network label** text box and click **Next**.
- 8. On the Ready to complete page, verify that the information is accurate and click **Finish**.

9. In the Virtual switches pane, select **vSwitch1**.

The vSwitch1 standard switch and the Production port group are added to the Virtual switches pane.

You might need to click and move the adjustment slider that divides the Virtual switches pane and the detail pane to display the newly created standard switch. You can also minimize the Recent Tasks pane.

#### **Task 3: Attach Your Virtual Machines to the New Virtual Machine Port Group**

You attach the virtual machine to the virtual machine port group so that the virtual machine can communicate with other networked devices.

- 1. In vSphere Client, click the **Menu** icon and select **VMs and Templates**.
- 2. In the Navigator pane, click the arrows to expand the view of your Datacenter and folders.
- 3. In the Navigator pane, select the **Win01** virtual machine.
- 4. Ensure that **Win01** is powered on.
- 5. Right-click the virtual machine and select **Edit Settings**.
- 6. In Edit Settings, find **Network adapter 1**.
- 7. Click the downward arrow next to VM Network, and click **Browse**.
- 8. In Select Network, select **Production** and click **OK**.
- 9. Expand **Network adapter 1** and verify that the **Connect At Power On** and **Connected** check boxes are selected.
- 10. Click **OK** to close the Edit Settings window.
- 11. Renew the virtual machine's IP address.
	- a. From the Summary tab, click **Launch Web Console**.
	- b. You are logged in to the virtual machine as vclass\administrator with the password VMware1!.
	- c. Right click the **Windows** icon and select **Run**.
	- d. In the Run dialog box, enter **cmd** and click **OK** to open a Command Prompt window.
	- e. At the command prompt, run the ipconfig / release command.
	- f. Run the ipconfig /renew command.
	- g. Record the virtual machine's IP address.

h. Record the virtual machine's default gateway.

12. At the virtual machine's command prompt, ping the Production network's default gateway 172.20.11.10 to verify that the virtual machine is connected to the network.

Your ping should be successful. If it is not successful, ask your instructor for help.

- 13. Leave vSphere Client open for the next lab.
- 14. Inform your instructor that you have completed this lab. If prompted, continue to the next lab.